# Talk>Fun 欢拓

顶级视频直播解决方案,轻松实现互动直播!

# 欢拓产品功能说明文档 —云直播器(主播功能)

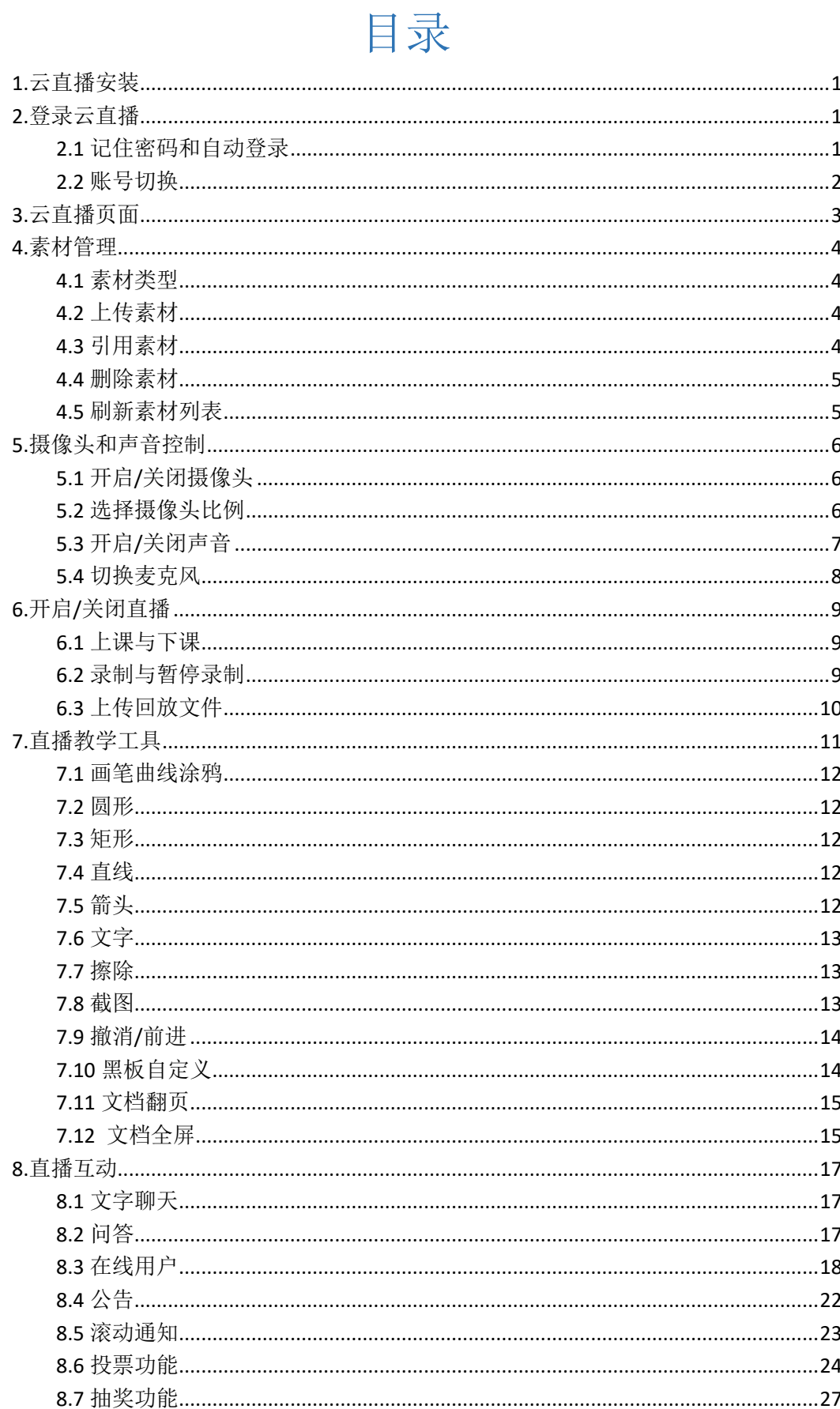

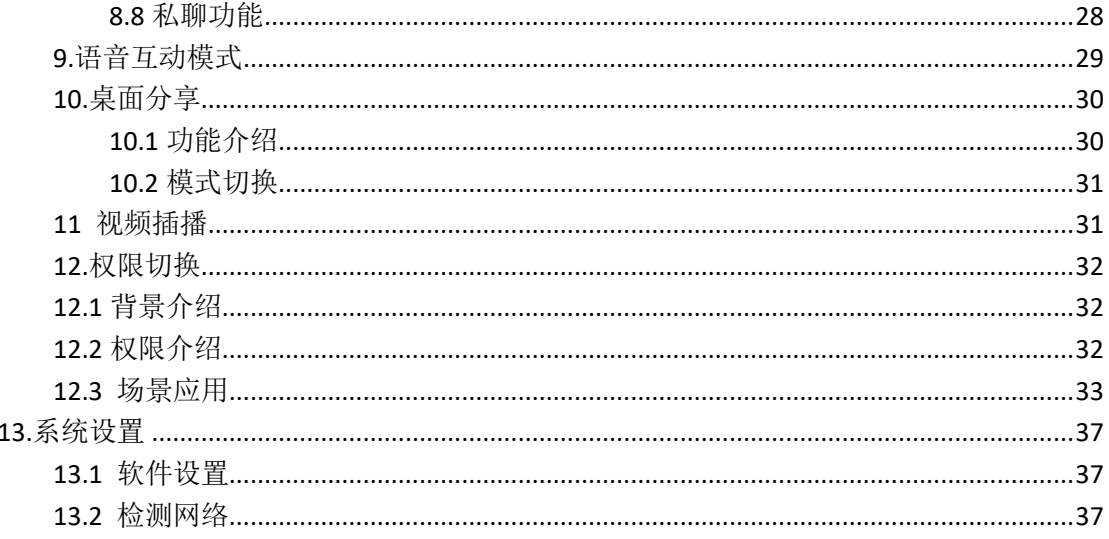

## <span id="page-3-0"></span>1.云直播安装

云课堂教师功能在云直播客户端内,需下载安装云直播器进行使用。下载地 址: <http://t.talk-fun.com/live> , 完成下载后根据提示进行安装

#### <span id="page-3-1"></span>2.登录云直播

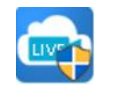

双击桌面的图标 云轉 启动云直播,输入账号和密码进行登录

账号:管理后台获取的 5 位纯数字的主播 ID

#### 密码:管理后台设置的主播密码

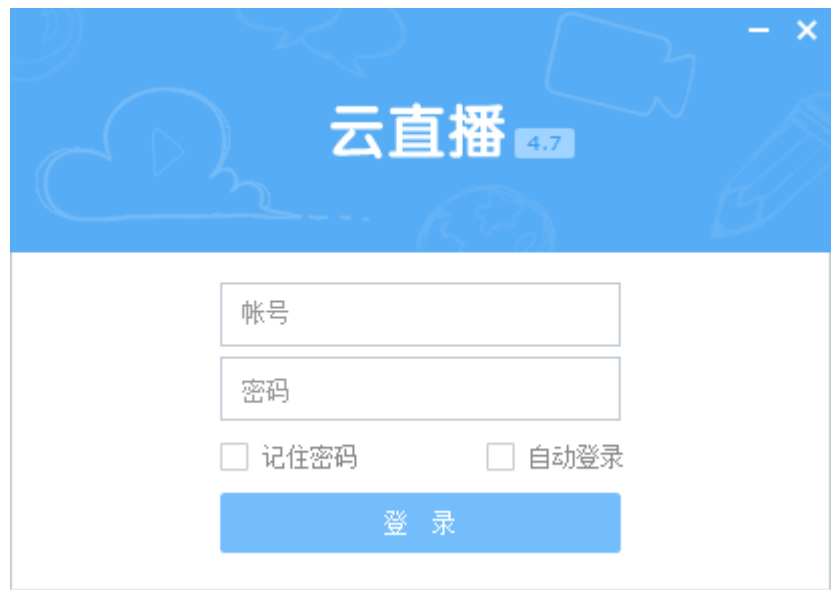

## <span id="page-3-2"></span>**2.1** 记住密码和自动登录

直播电脑固定绑定一个直播 ID 的, 可以勾选"记住密码"和"自动登录"

的功能,下次启动云直播则自动登录此直播账号

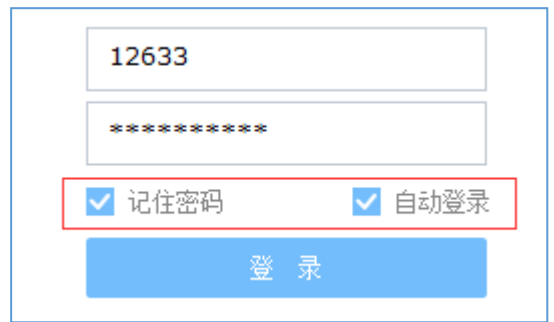

## <span id="page-4-0"></span>**2.2** 账号切换

默认记住密码自动登录或开启云直播后需要更换其他账号登录的,可以在电 脑右下角找到云直播。右键点击小图标,选择"更换账号/注销"即可

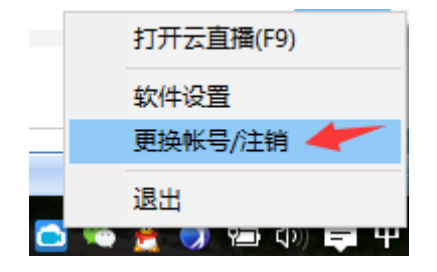

#### <span id="page-5-0"></span>3.云直播页面

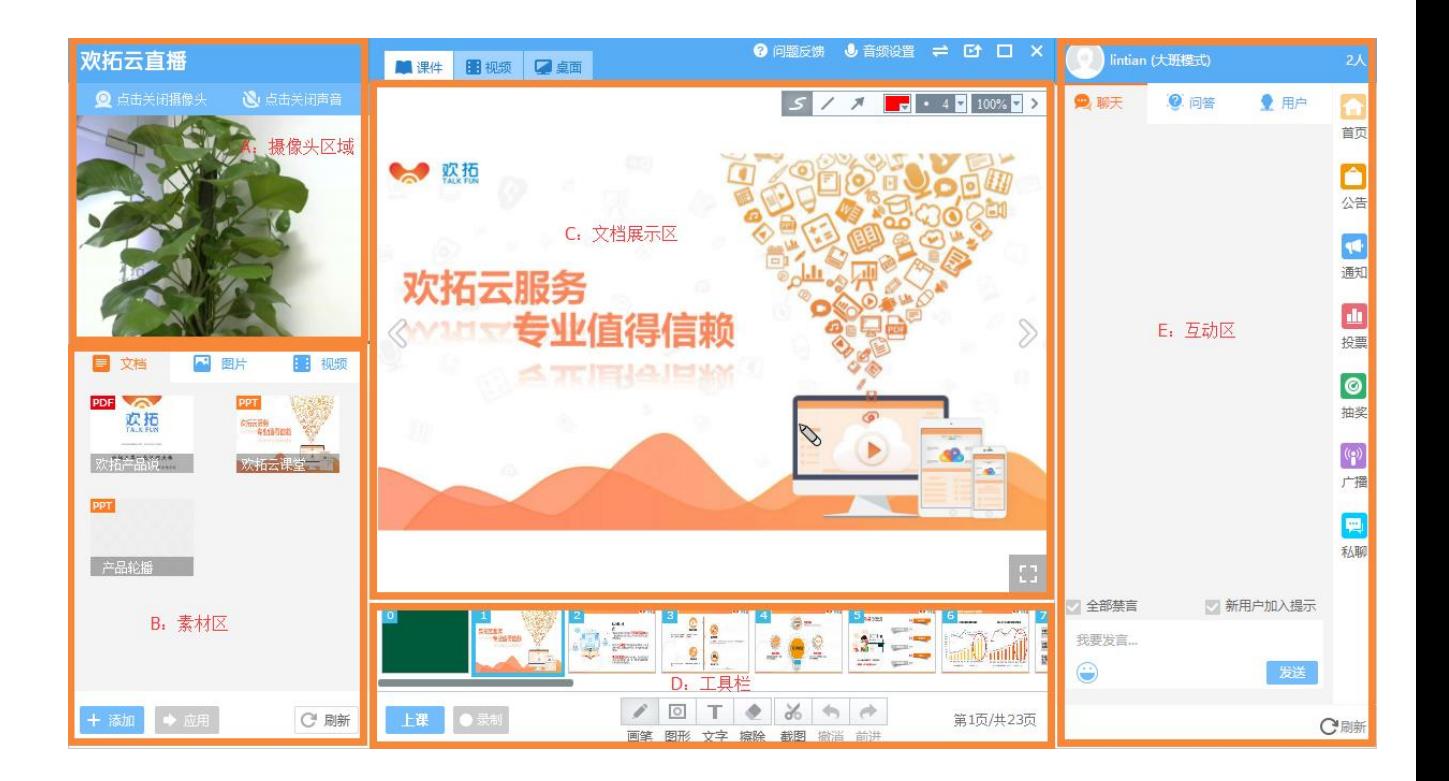

#### **A.摄像头区域**

可根据直播需要开关摄像头和声音;也可以选择不同的摄像头设备(如高拍仪)

#### **B.素材区**

支持添加指定格式的文档、图片和视频,可在直播中引用已添加的素材

#### **C.文档展示区**

引用后的文档会在该区域展示,支持板书、截图和快捷翻页等

#### **D.工具栏**

支持新增黑板、跳转文档页面、文字输入、涂鸦、清除修正、截图等

#### **E.互动区**

支持聊天、问答、公告、通知、投票、抽奖、广播、私聊等直播互动功能

<span id="page-6-0"></span>4.素材管理

<span id="page-6-1"></span>**4.1** 素材类型

目前支持文档素材、图片素材、视频素材 3 种

**文档素材**:支持添加 PPT、PPTX、DOC、DOCX、PDF 等格式

**图片素材**:支持添加 JPG、PNG

**视频素材**:支持添加 MP4、FLV

#### <span id="page-6-2"></span>**4.2** 上传素材

点击云直播左下角添加按钮 <sup>十 添加</sup> 在弹出的选项框中选择需要上传的 素材,确认后进入转换阶段,等待转换完成即可在对应素材区内找到上传的素材

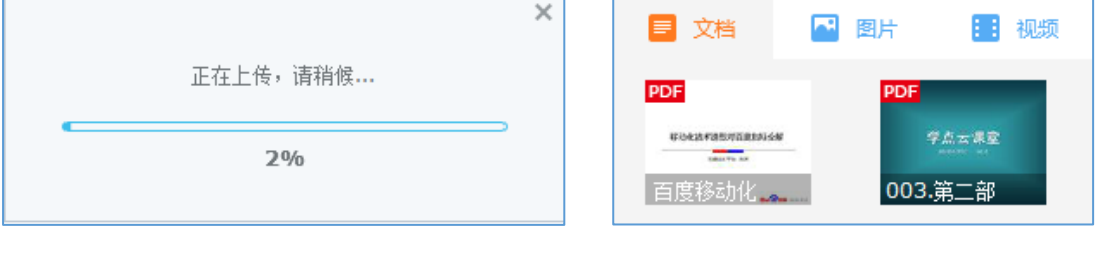

**正在上传转换 转换完成的素材**

# <span id="page-6-3"></span>**4.3** 引用素材

当前引用素材到屏幕区有两种方法:

1)选中需要引用的素材并把鼠标停留在素材上,点击素材上浮沉显示的箭头进 行引用

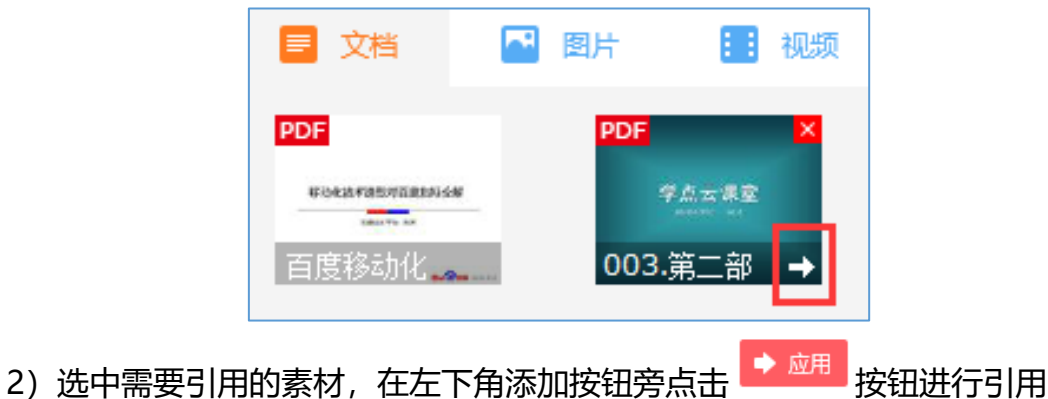

# <span id="page-7-0"></span>**4.4** 删除素材

鼠标移动到需要删除的素材上,在素材右上角会浮沉显示关闭按钮

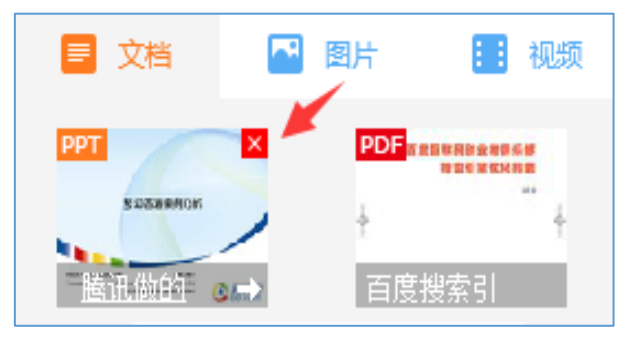

## <span id="page-7-1"></span>**4.5** 刷新素材列表

在已经开启云直播器时,若有素材从助教端进行上传,则上传的素材在刷新 后会出现在对应的素材区域

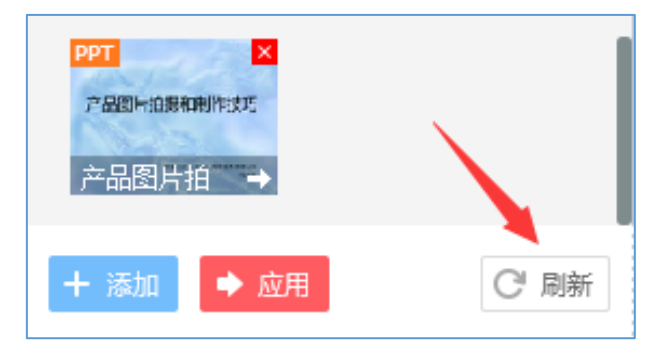

# <span id="page-8-1"></span><span id="page-8-0"></span>**5.1** 开启**/**关闭摄像头

1)在云直播左上方有开启/关闭摄像头按钮,默认不开启。可在直播前和直 播中进行开关摄像头操作

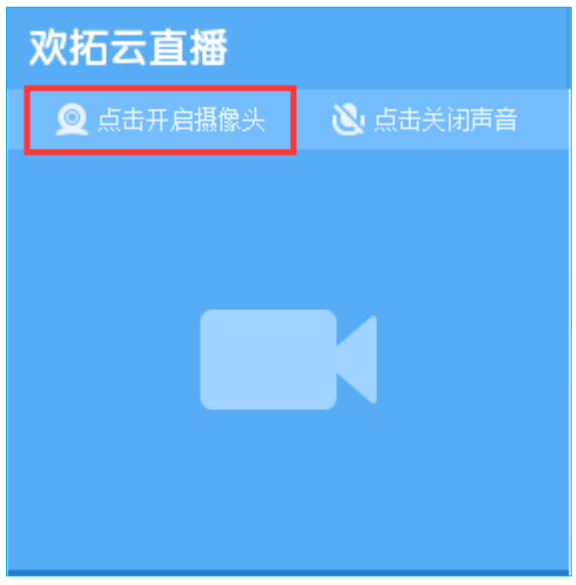

2)开启时会弹出选择摄像头窗口,根据直播需求选择需要开启的摄像头

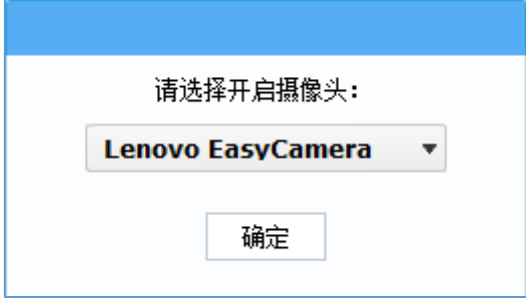

#### <span id="page-8-2"></span>**5.2** 选择摄像头比例

在开启摄像头后,可在摄像头区域内根据所开启的摄像头比例进行选择调整 (16:9 或 4:3)

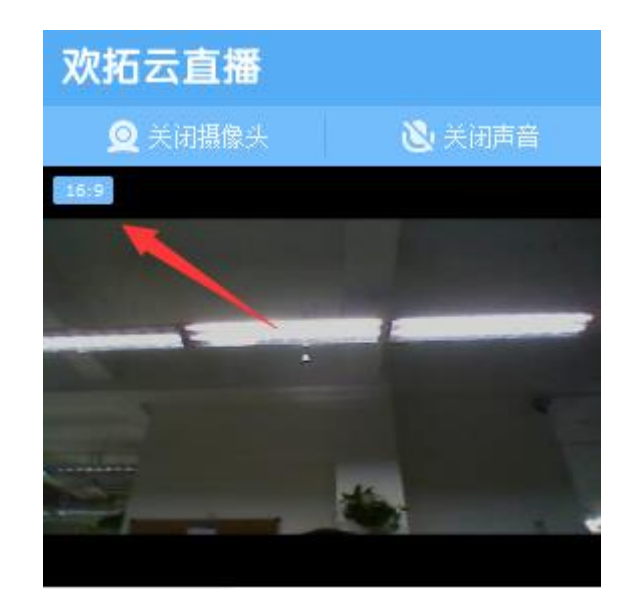

# <span id="page-9-0"></span>**5.3** 开启**/**关闭声音

1) 在云直播左上方有点击开启/点击关闭声音按钮, 默认开启, 开启时接收 端将能够听到直播端的声音(包括麦克风和电脑上播放的声音,可直接在电脑上 播放音乐)。可在直播前和直播中进行开关声音操作,在开启声音的状态下,下 方会有音量条表示麦克风的录音情况

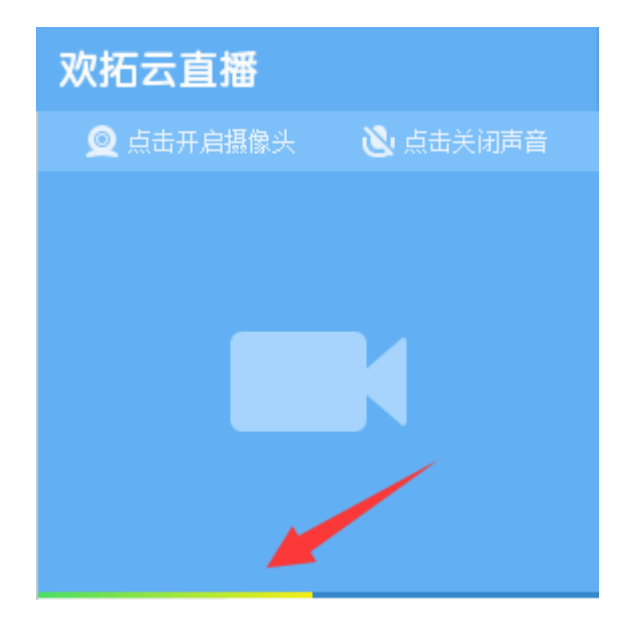

2)关闭声音时会弹出选择关闭声音的类型:"只关闭麦克风,不关闭伴奏"

和"关闭所有声音"

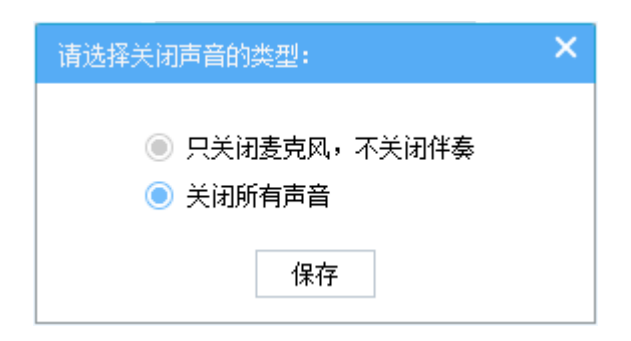

若选择"只关闭麦克风,不关闭伴奏",则接收端只能听到电脑上播放的声音, 包括播放音乐和视频插播的声音;若选择"关闭所有声音",则接收端将听不到 直播端的任何声音

#### <span id="page-10-0"></span>**5.4** 切换麦克风

若电脑有接入多个麦克风设备,可在直播前或直播中根据实际需要选择对应 的麦克风。点击"音频设置",即可在录音设备选择栏进行麦克风设备的切换

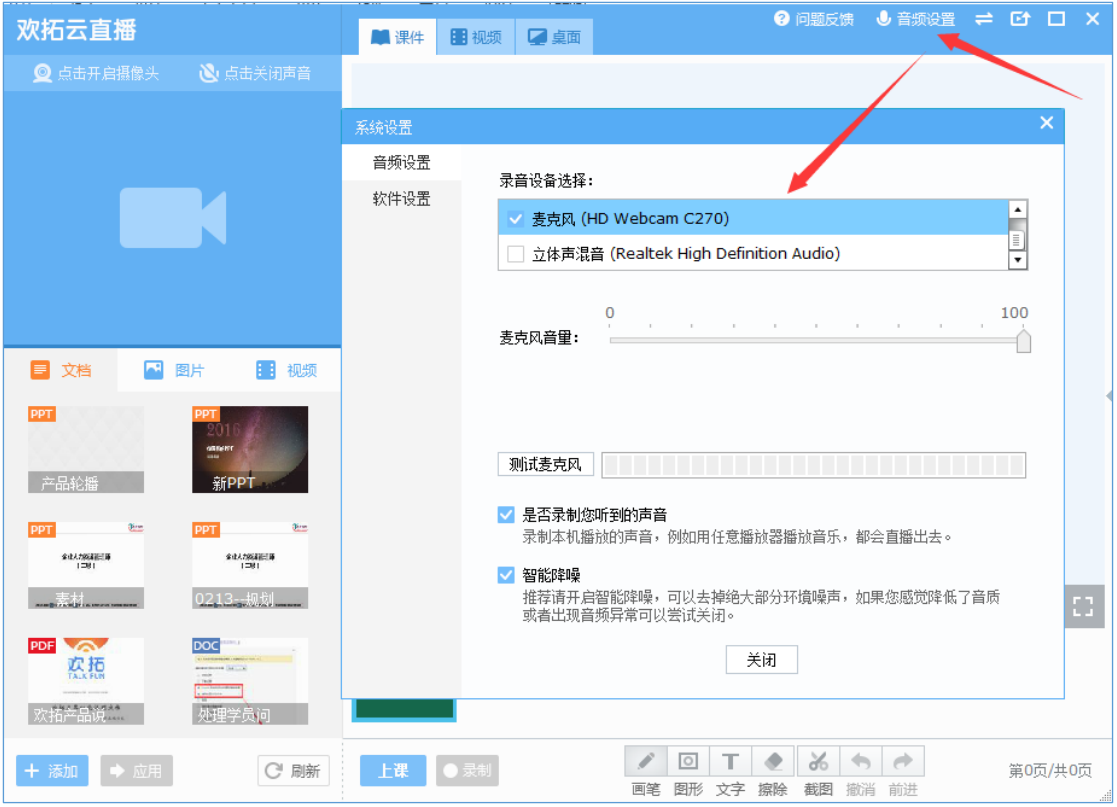

# <span id="page-11-0"></span>6.开启/关闭直播

## <span id="page-11-1"></span>**6.1** 上课与下课

在云直播低栏选择上课按钮 <mark>上课 ,</mark> 在弹出的课程主题框中输入本次课程 的主题(若已经导入课件,则主题默认为课件名)并确认,即发起直播同时开始 录制,上课按钮讲变为 <mark>下<sup>课 |</sup>,用户接收端将在直播页面看到直播端的信息及</mark> 听到直播端的声音。

# <span id="page-11-2"></span>**6.2** 录制与暂停录制

录制/暂停录制按钮在上课按钮旁边,开始上课后可进行录制与暂停录制的 操作。课程正式内容开讲前或课间休息的时候可以选择暂停录制,之后在课后生 成的重播视频中将不会出现暂停录制的内容。

#### **PS:在需进行录制时,需要注意把录制开关打开**

#### **正在录制**

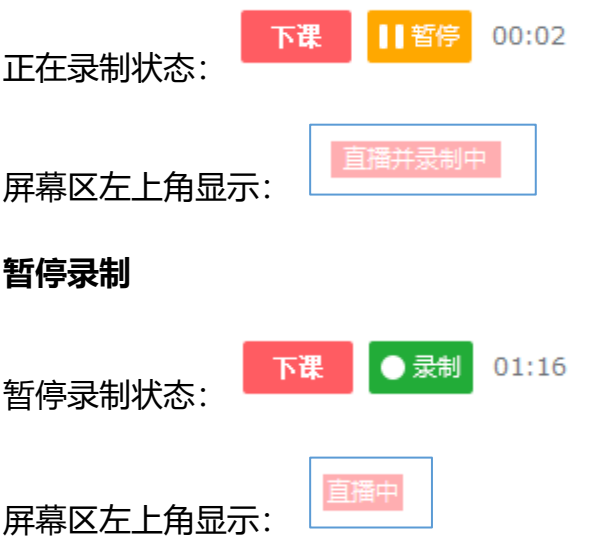

#### <span id="page-12-0"></span>**6.3** 上传回放文件

下课时,会弹出上传回放文件窗口,这时需要稍微等待一些时间等待回放文 件上传(影响生成的重播质量)。勾选"关闭云直播"选项,云直播会在文件上 传完成后自动关闭。勾选"关机"选项,云直播会在文件上传完成后自动关机。

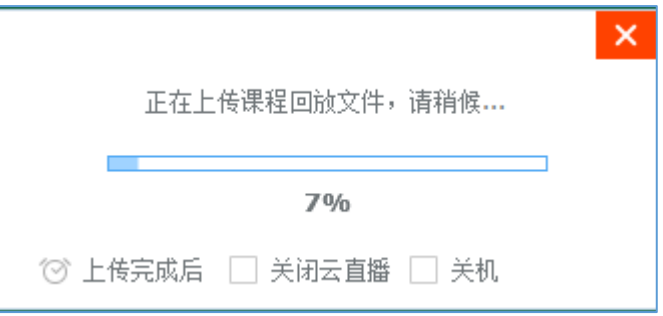

若当时没有上传完整的回放文件,可以在直播后在屏幕区右上角找到回放上

传文件列表,选择对应的直播进行再次上传即可

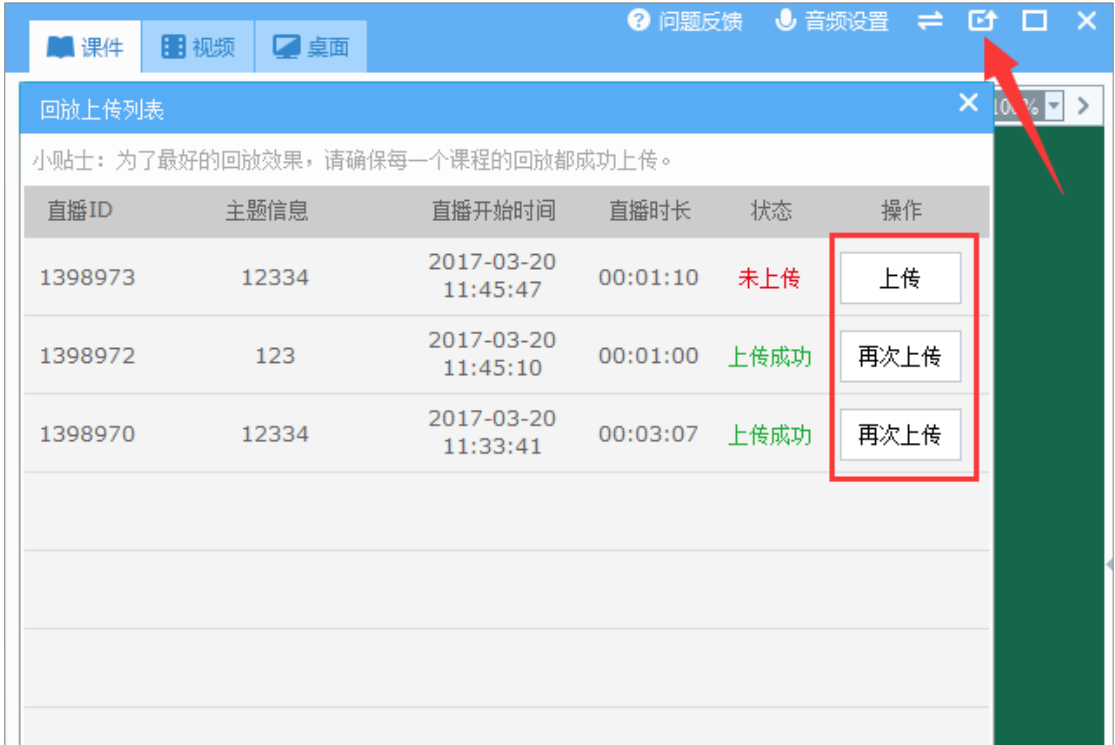

## <span id="page-13-0"></span>7.直播教学工具

云直播器屏幕区正下方有一排教学工具应用,分别为画笔、圆形、矩形、直 线、文字输入、擦除、截图、撤销、前进功能。

**/ 0 T & & 5 &** 画笔 图形 文字 擦除 截图 撤消 前进

其中,画笔、圆形、矩形、直线可进行笔画粗细、颜色以及透明度选择;文 字可进行文字大小和颜色选择

涂鸦颜色及粗细选项: 文字颜色及粗细选项:

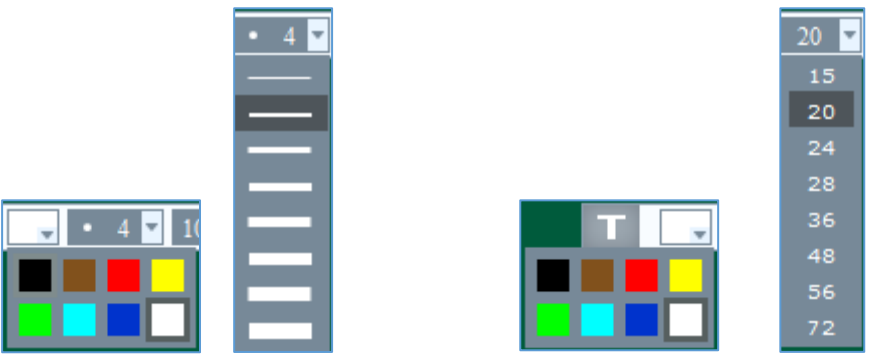

# <span id="page-14-0"></span>**7.1** 画笔曲线涂鸦

可将鼠标当做粉笔来书写,即时方便;完美记录展现涂鸦轨迹。在选择画笔 时可进行笔画粗细、颜色以及透明度的选择。

# <span id="page-14-1"></span>**7.2** 圆形

鼠标笔画操作变为画圆操作,轻松标注重点内容。在选择圆形时可进行笔画 粗细、颜色以及透明度的选择。

# <span id="page-14-2"></span>**7.3** 矩形

鼠标笔画操作变为画矩形操作,可用于重点段落及主要区域的标注。在选择 矩形时可进行笔画粗细、颜色以及透明度的选择。

# <span id="page-14-3"></span>**7.4** 直线

鼠标笔画操作变为画直线操作,解决教学过程中连接与画线不规则问题。在 选择直线时可进行笔画粗细、颜色以及透明度的选择。

<span id="page-14-4"></span>**7.5** 箭头

鼠标笔画操作变为画箭头操作,可轻松标识出老师讲课过程中提到的具体的

地方。在选择直线时可进行笔画粗细、颜色以及透明度的选择。

# <span id="page-15-0"></span>**7.6** 文字

可随时将文字以标准字体输入,方便快捷地展示、修改、完善教学重点。选 择文字功能后,可用鼠标在屏幕区定位进行文字的输入,完成输入后鼠标点击屏 幕区域其他地方进行确定后,接收端可看到文字内容。完成输入确认的文字可在 屏幕区内进行拖动。在选择文字功能时可进行文字大小和颜色的选择。

**PS:可在文字输入框内 CTRL+V 粘贴外部复制的文字信息**

<span id="page-15-1"></span>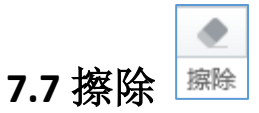

可以将之前手动输入或者涂鸦的文字、图形、符号进行抹除。当前擦除功能 可进行当次笔画擦除、区域擦除和全部擦除 3 种方式。

**区域擦除**:在屏幕区内用鼠标框住指定区域,即可擦除该区域的涂鸦笔画

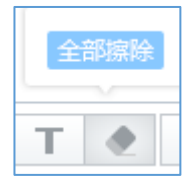

全部擦除:擦除时上方出现全部擦除 **, with the original contracts** by the **全**部

笔画

<span id="page-15-2"></span>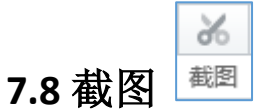

直播时,可以即时将直播外的状态、画面截图展示在直播画面中,截图功能

目前有两种形式:

1)在功能区选择截图后,可在电脑屏幕内进行截图操作,完成截取后所截取内 容将直接引用到屏幕区

2) 利用外部软件(QQ 等工具) 进行截图, 之后直接在在云直播器的屏幕区内 CTRL+V 进行截图粘贴即可

<span id="page-16-0"></span>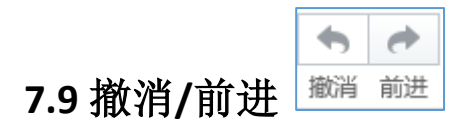

可将当前的操作进行任意调整,撤消上一步操作或将操作跳至下一步

#### <span id="page-16-1"></span>**7.10** 黑板自定义

用户可以在完全无素材的情况下,在黑板上使用教学工具进行教学。黑板始 终在文档预览区的第一位,可进行黑板颜色选择和添加新的黑板。

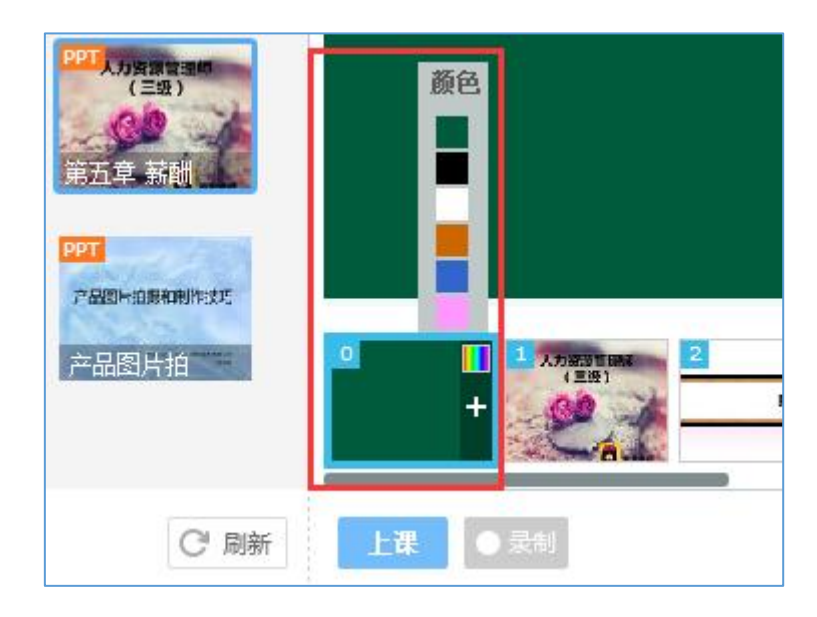

# <span id="page-17-0"></span>**7.11** 文档翻页

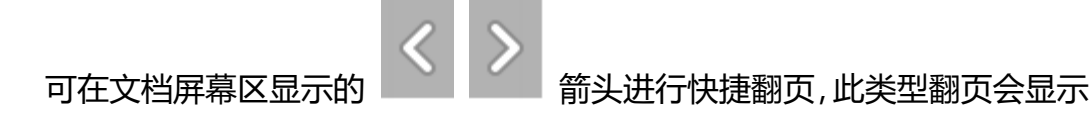

PPT 的出现等动画效果

通过文档预览区可以进行快速选择定位 PPT,此方式翻页不会出现 PPT 动

画效果

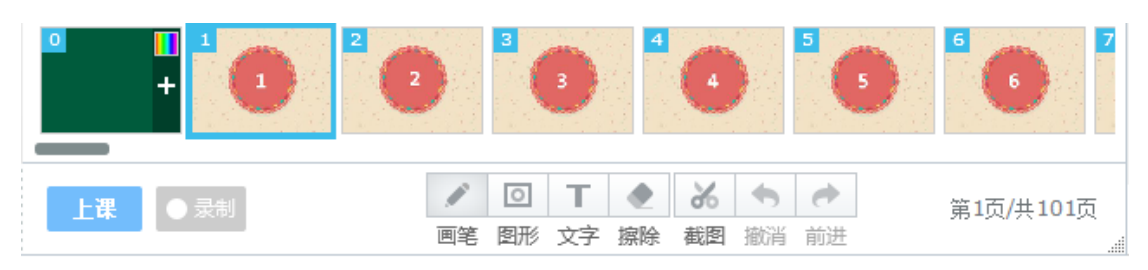

#### 在 PPT 区域右下方有一个按钮, 可以快速返回文档/黑板, 如下图所示:

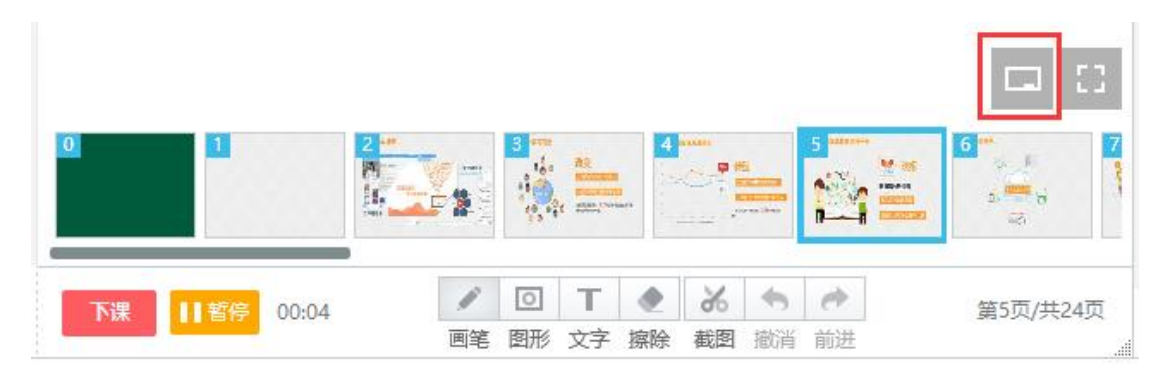

在教学功能区能看到引用的 PPT 的当前页数和总页数

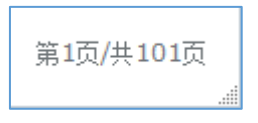

## <span id="page-17-1"></span>**7.12** 文档全屏

1)在 PPT 区域左下方的全屏按钮可全屏显示文档预览区。

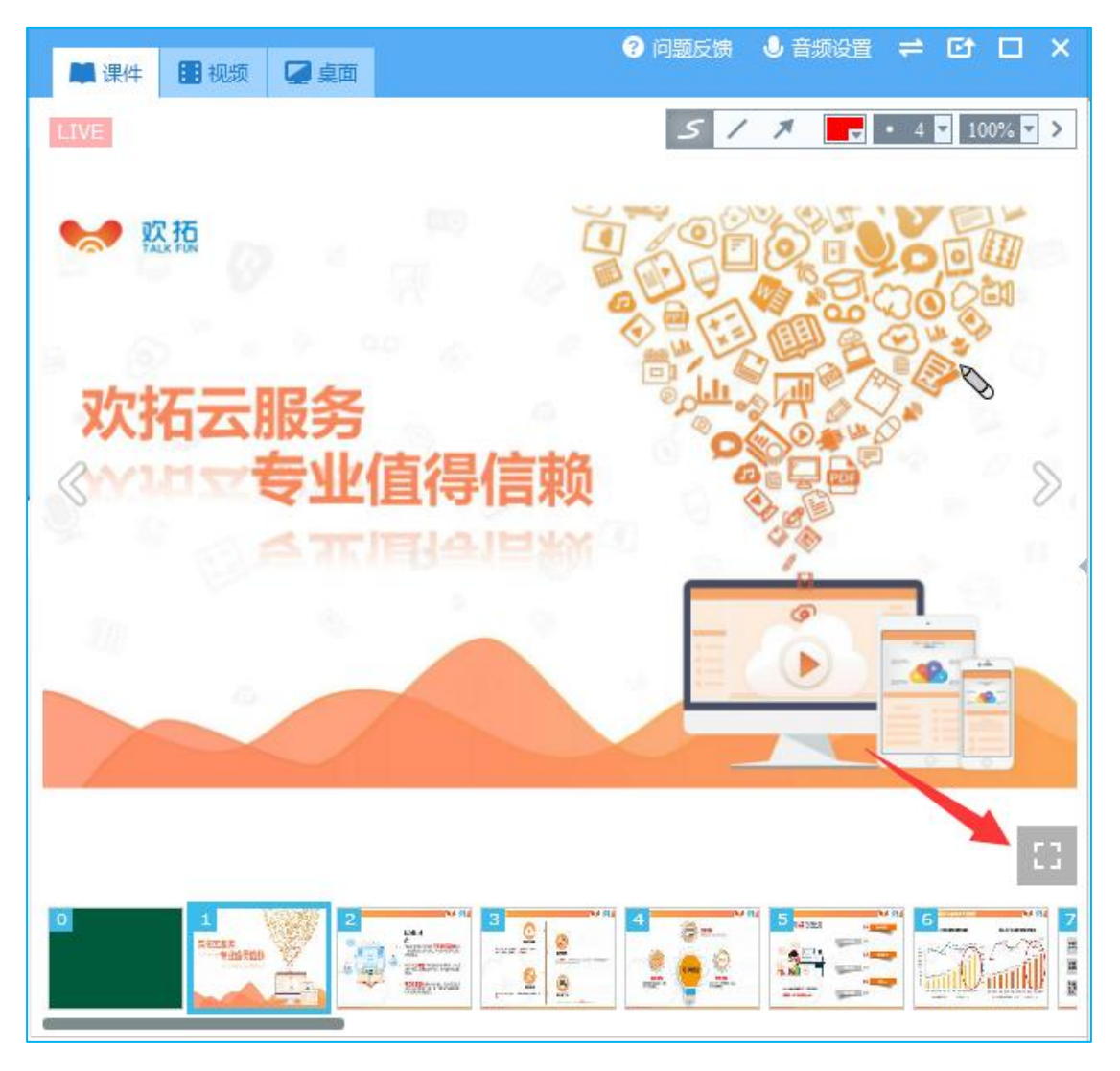

)全屏显示后,默认隐藏工具栏,点击文档区域右下角的按钮可展开工具

栏

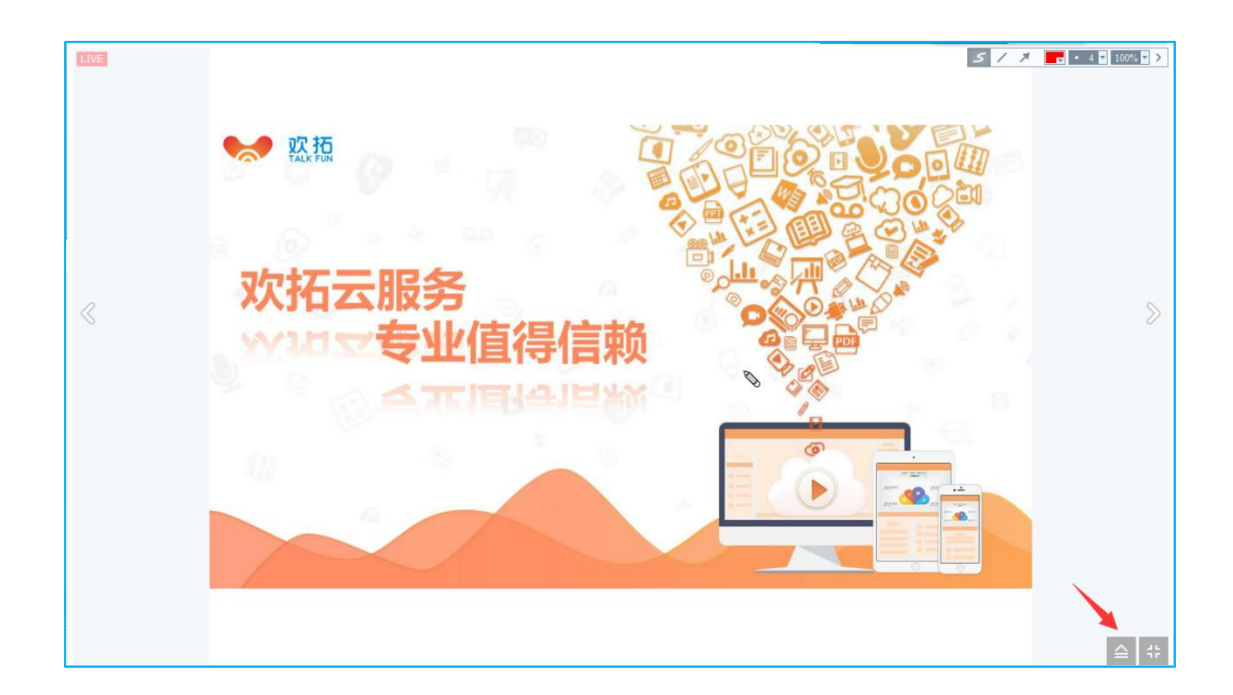

# <span id="page-19-0"></span>8.直播互动

# <span id="page-19-1"></span>**8.1** 文字聊天

直播时可在聊天区看到用户的所有文字聊天信息,也可参与到文字聊天中, 有助于提升直播活跃度和沟通交流

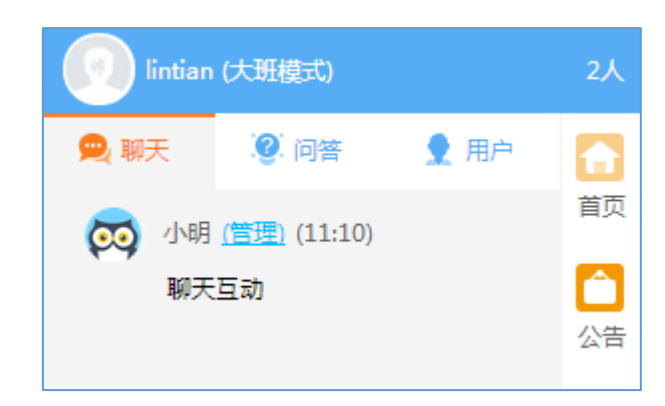

#### <span id="page-19-2"></span>**8.2** 问答

通过一对一的详细回答,有效解决直播课堂问题。当前设置用户问题在被回

答后其他用户可见,直播者和管理员可进行选择性解答

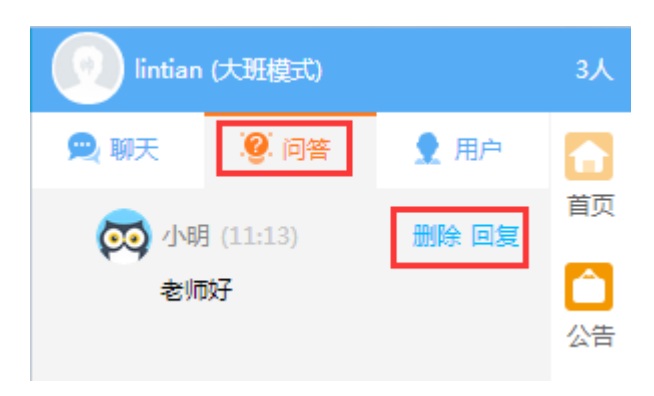

#### <span id="page-20-0"></span>**8.3** 在线用户

聊天区右上角的数字表示当前进入直播间的用户人数,包括直播老师。如果 ■ 新用户加入提示 勾选右下角 第六章第六章图标,当有新用户进入直播间,互动区会有提示。

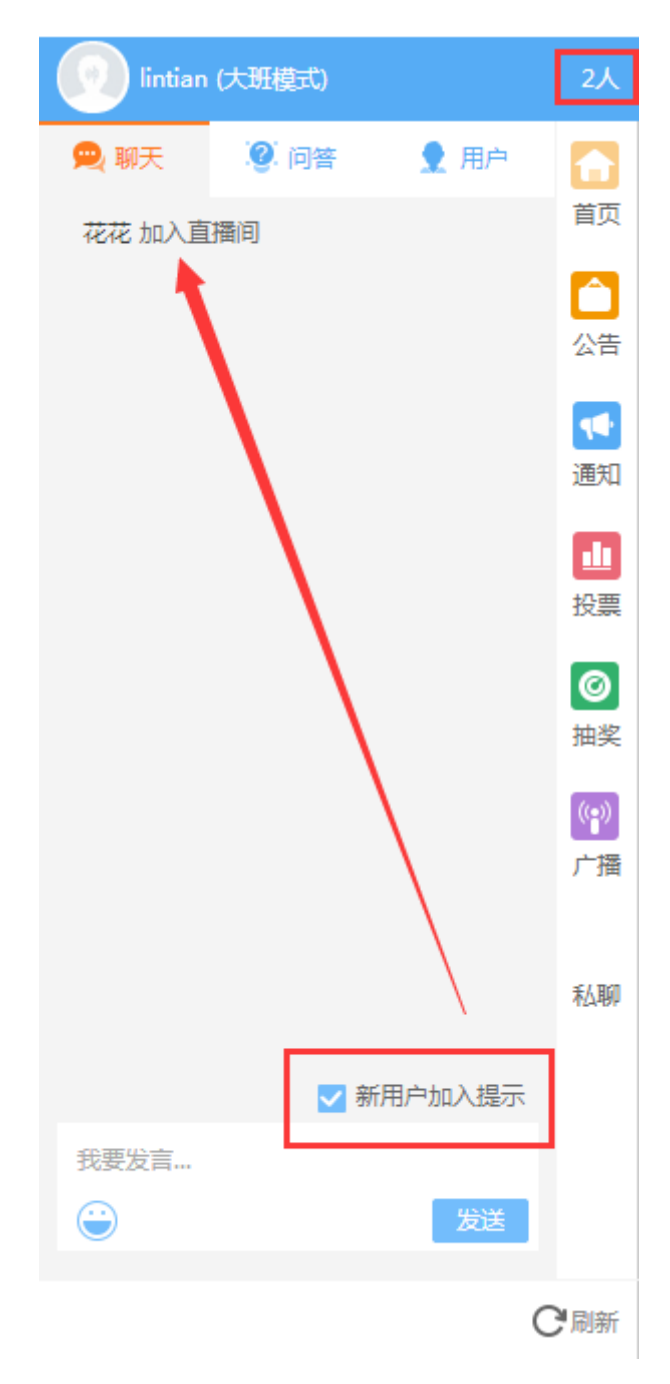

点开用户列表可显示用户的头像及名称。老师可对用户进行管理,有私聊、 踢出房间、禁止发言以及查看详情四种。

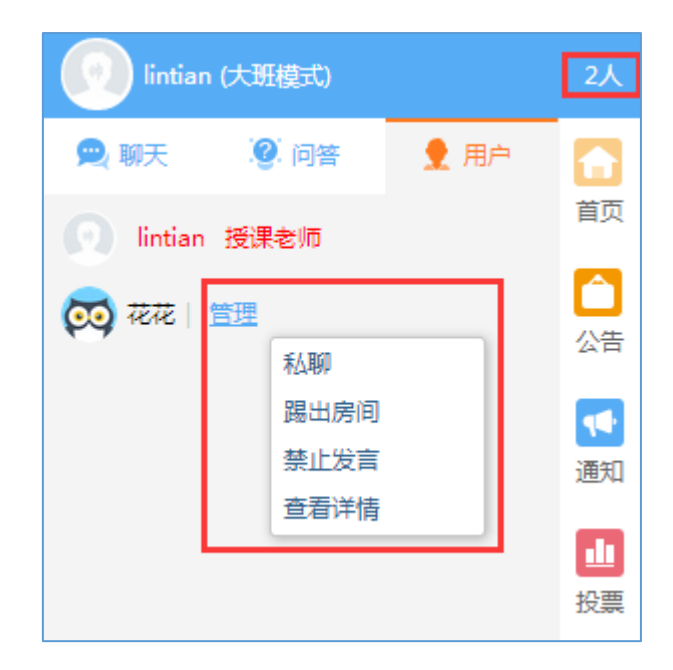

私聊是老师与用户一对一的互动交流,聊天记录第三人不可见。

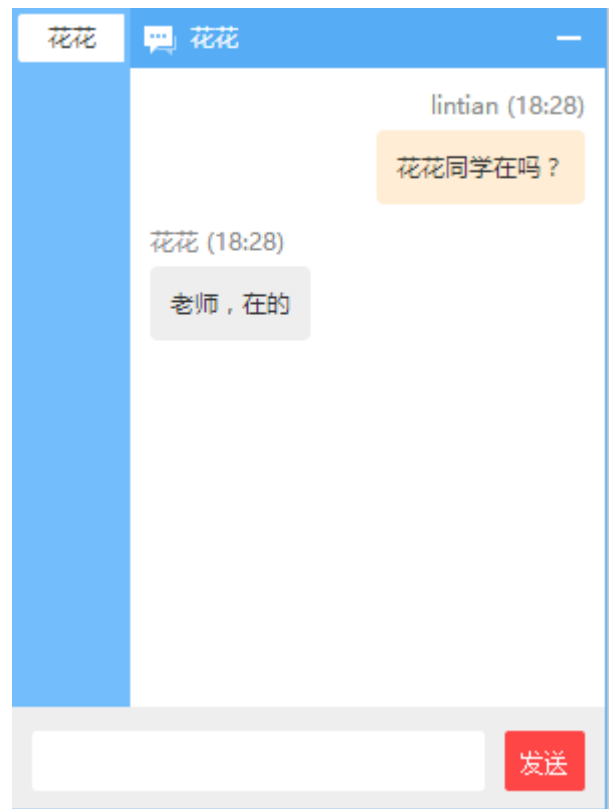

踢出房间是老师让用户退出当前直播,被踢出房间的用户无法继续收看直播。

用户总人数也会相应减少。老师执行该操作后会有提示。

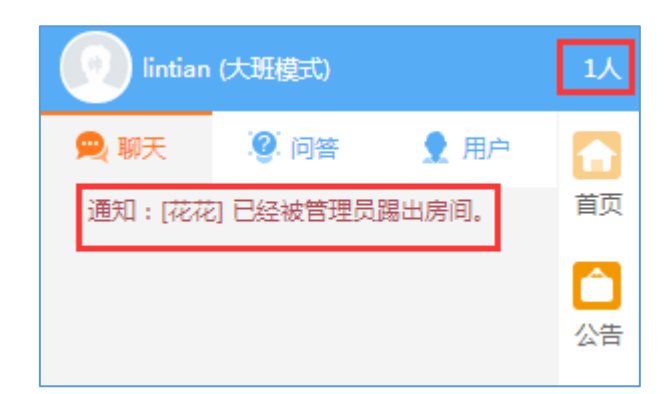

禁止发言是用户的留言不公开显示。被禁止发言的用户如果发送文字聊天信

息,只有老师和助教可以看到内容,而当前直播间的其他在线用户无法看到。老 师执行该操作后会有提示。

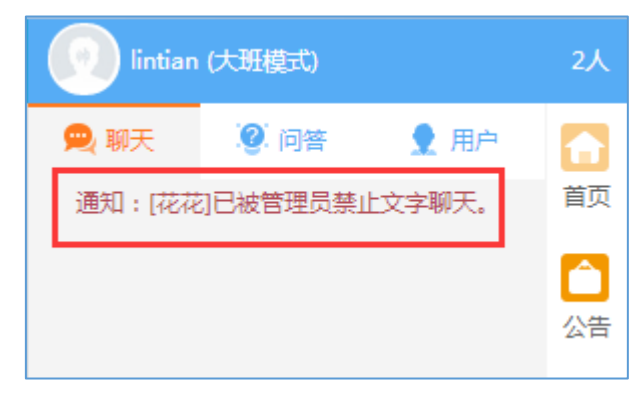

老师和助教可在后台配置虚拟用户,配置成功后会在用户区域显示虚拟用户

的头像和人数。管理按钮对虚拟用户无效。

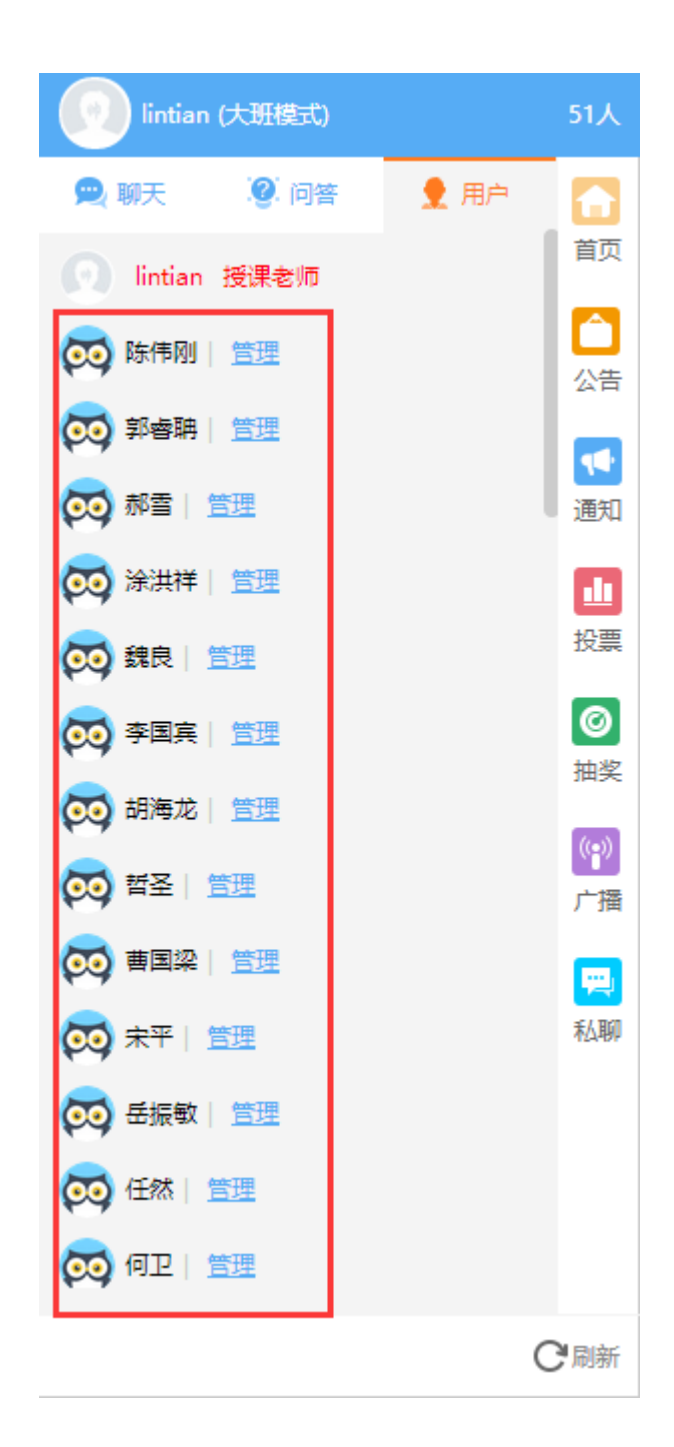

#### <span id="page-24-0"></span>**8.4** 公告

可以以此告知用户预告、提醒或告示等重要信息。该公告在直播未开启时也 会显示在接收端的页面中。当前限制 512 字符。

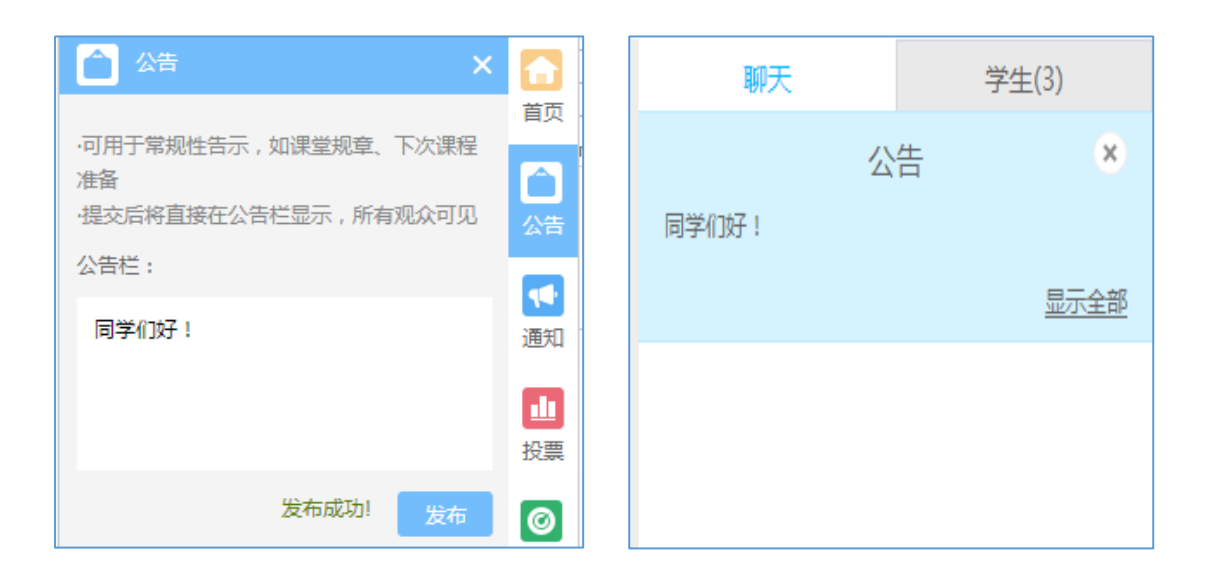

## <span id="page-25-0"></span>**8.5** 滚动通知

可以将重要通知加上链接(需是完整的 HTTP 链接)在直播画面中推送给用 户。加上链接的通知,用户在点击通知后将打开链接到的网站。在发送通知时可 以设置通知显示的时长

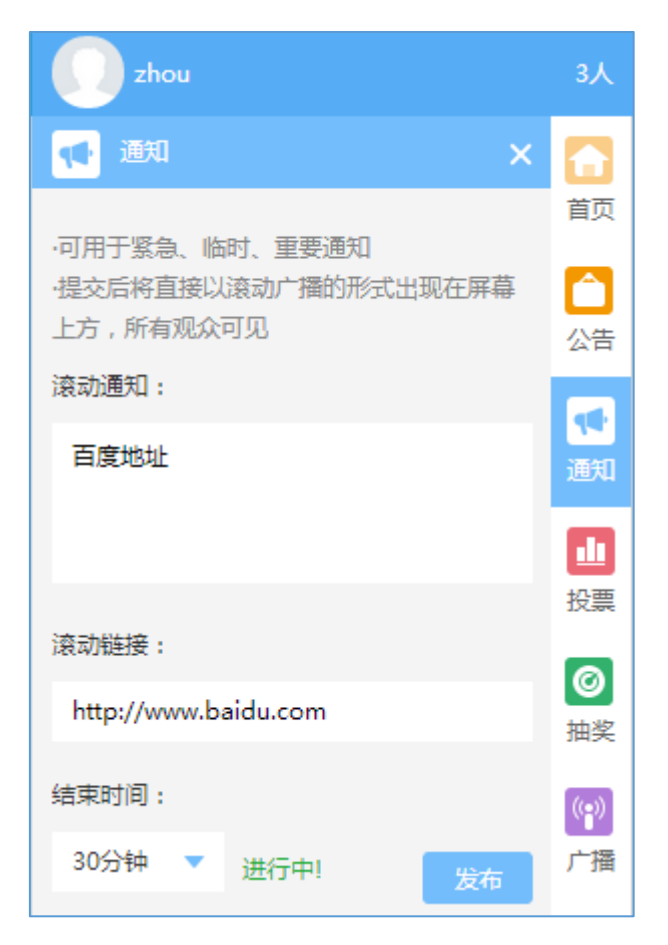

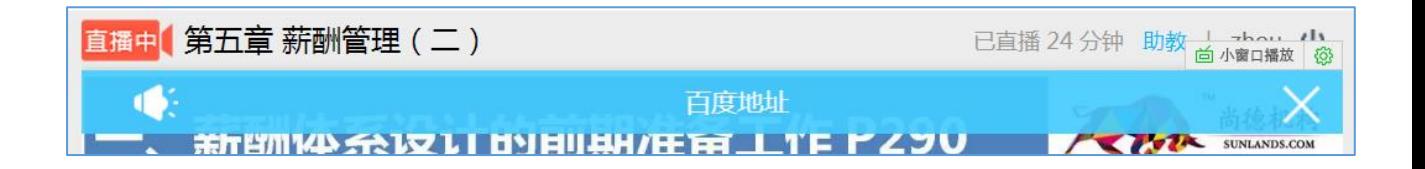

#### <span id="page-26-0"></span>**8.6** 投票功能

丰富教学内容,有效获得用户需求、观点、看法,提升教学体验。可根据需 要进行即时设置和预设投票。投票分文字投票和图片投票两种形式:

1)文字投票:投票标签可选填,可自由设置单选或多选、勾选或不勾选正 确选项

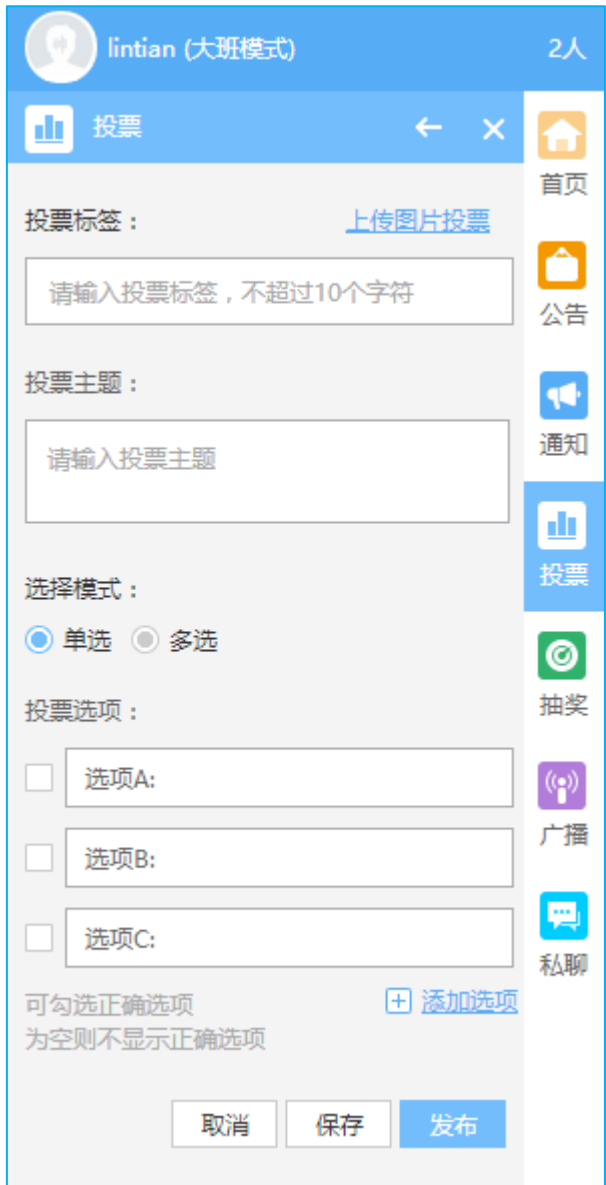

发布后可设置是否公布结果,发布过程中每 5 秒自动刷新投票进度

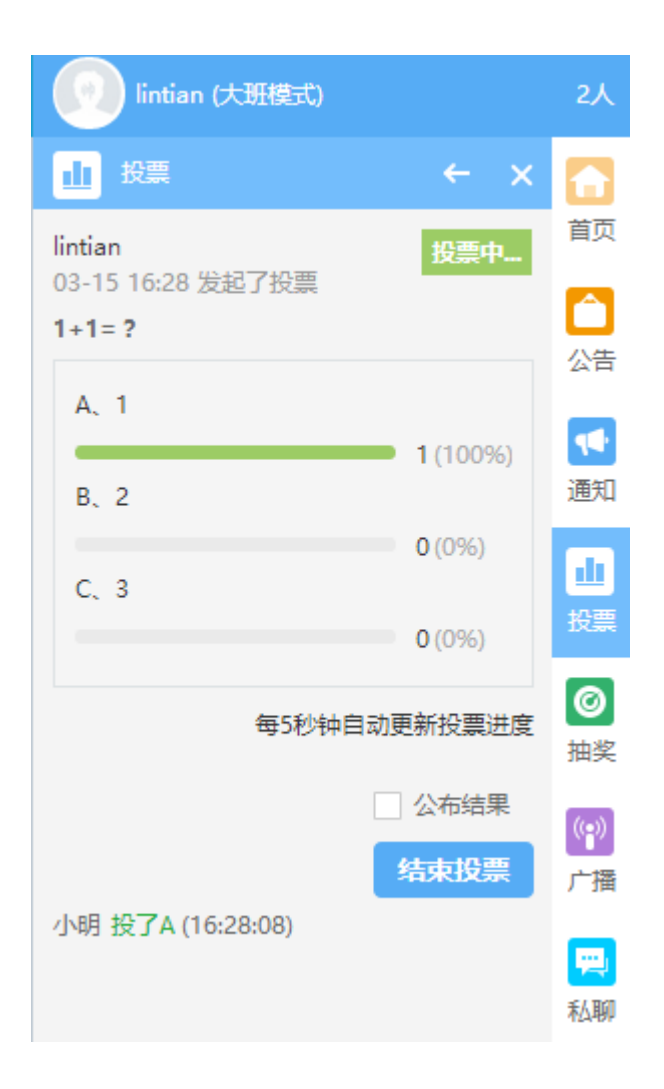

#### )图片投票:可上传图片,并设置跟图片有关联的投票主题和相关选项

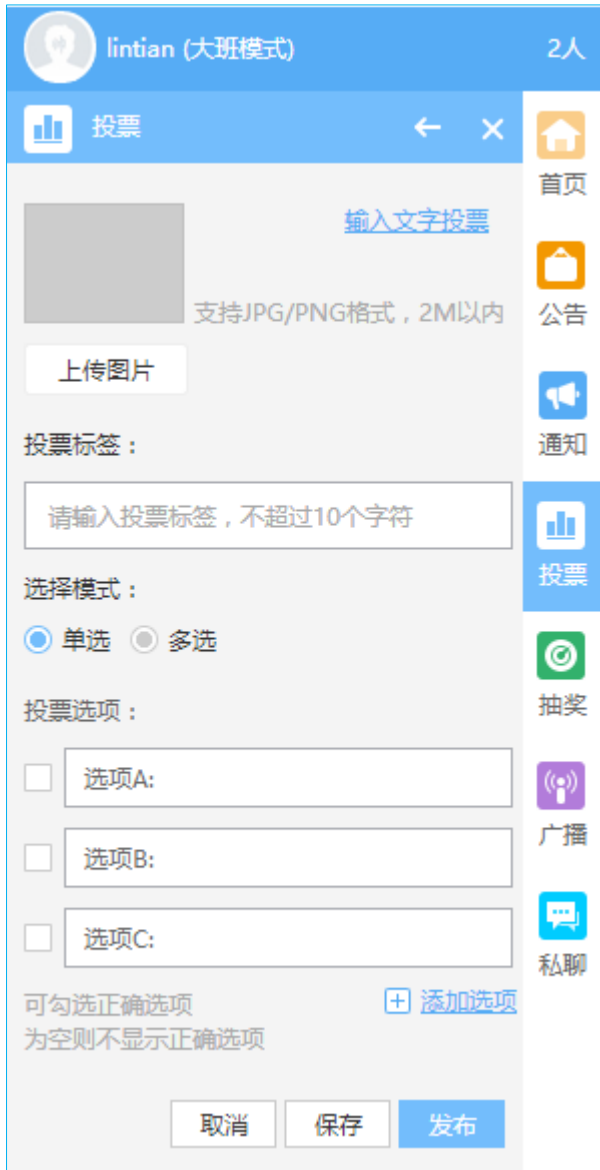

# <span id="page-29-0"></span>**8.7** 抽奖功能

直播时,会需要一些随机事情的活动来活跃直播气氛,或做相关营销均可。 抽奖可设置抽奖人数,多次抽奖可设置是否排除已中奖人。

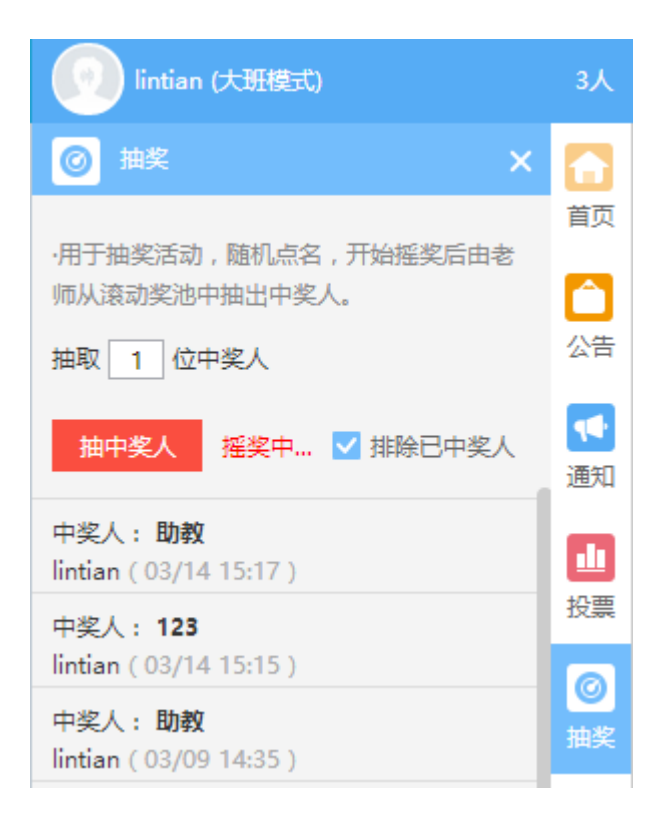

# <span id="page-30-0"></span>**8.8** 私聊功能

老师与助教和学生的私聊记录都会显示在此,老师可以对直播间里的所有在 线人员发起私聊

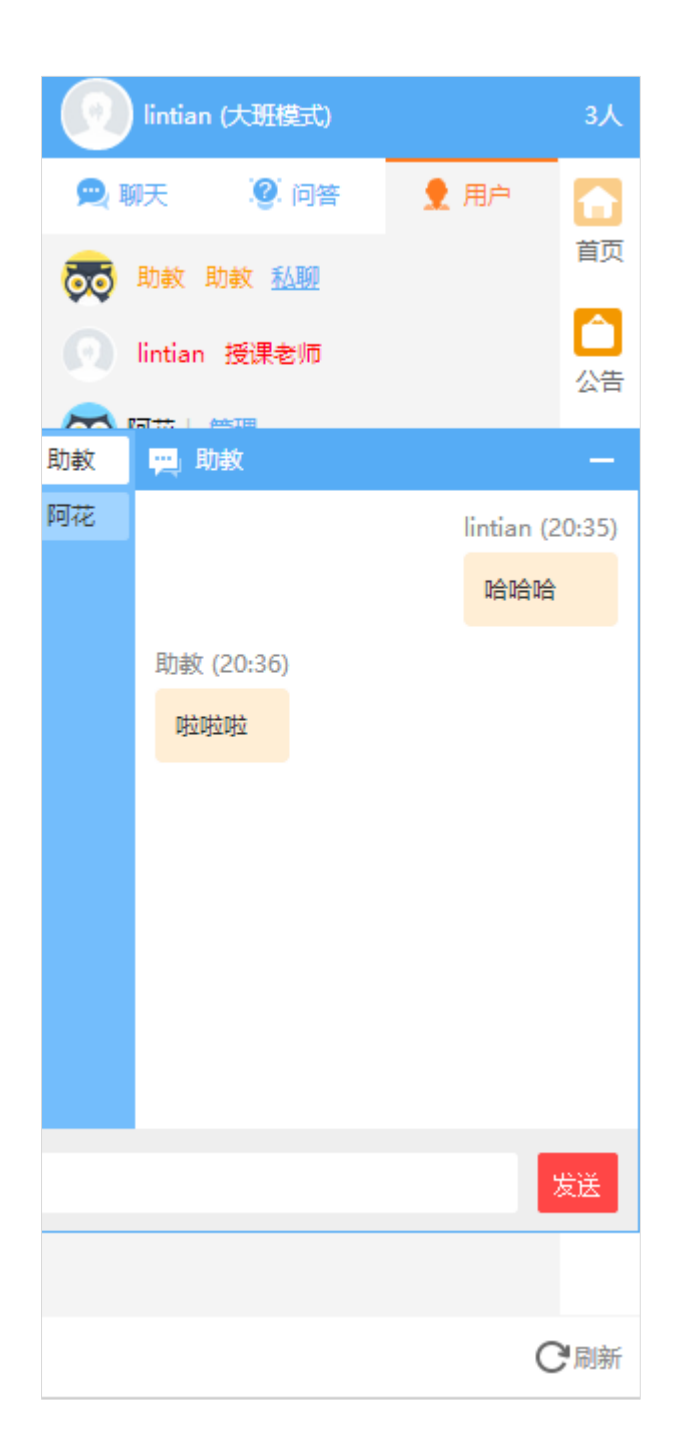

# <span id="page-31-0"></span>9.语音互动模式

开启语音互动模式后,可在云直播器右上角更改模式选择,当前有自由模式、 主席模式、麦序模式、举手模式 4 种语音模式

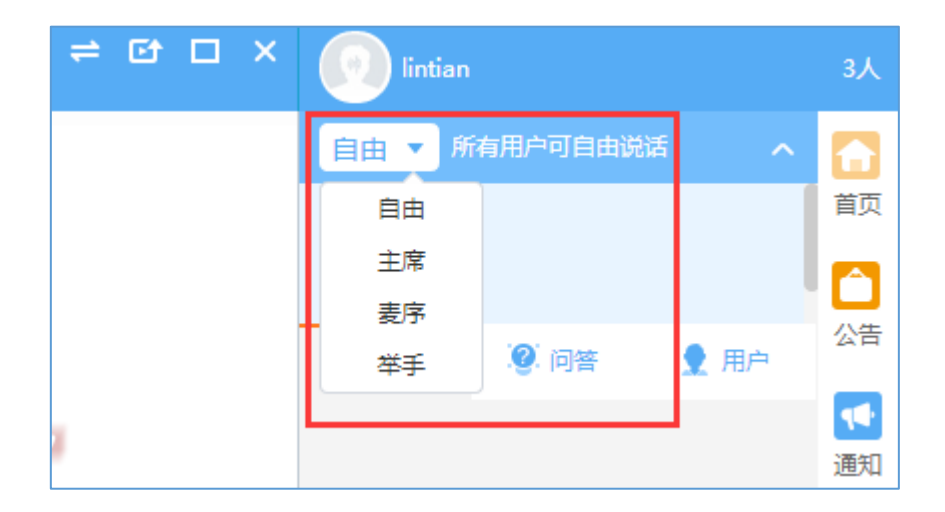

#### **1)自由模式**

此模式可让全场在线成员自由说话,适合小班教学、头脑风暴或者比赛

#### **2)主席模式**

此模式下,只能管理员说话,其他人没有语音权限

#### **3)麦序模式**

开启麦序模式,在线成员均可以抢麦,按照抢麦时间先后顺序来获得语音权 限,另外第一麦序还可以邀请在麦序上的其他人进行连麦,即多人同时说话

#### **4)举手模式**

该模式专门为教学深度打造,可在提问或者互动环节,由管理员来点名让举 手的用户获得语音权限

#### <span id="page-32-0"></span>10.桌面分享

#### <span id="page-32-1"></span>**10.1** 功能介绍

在直播时能够共享电脑桌面,让用户能够直接看到直播端在直播电脑上的界 面与操作。适用于需要展示直播电脑桌面和操作的场景

#### <span id="page-33-0"></span>**10.2** 模式切换

直播开启后可以进行桌面模式切换。切换后直播端的电脑桌面会在屏幕区显 示,同时关闭摄像头。当前有两种模式: 局部录制和全屏录制

**局部录制**: 选择桌面的部分区域展示,接收端只能看到直播端选择的区域内容

全屏录制:接收端能看到直播端的整个桌面

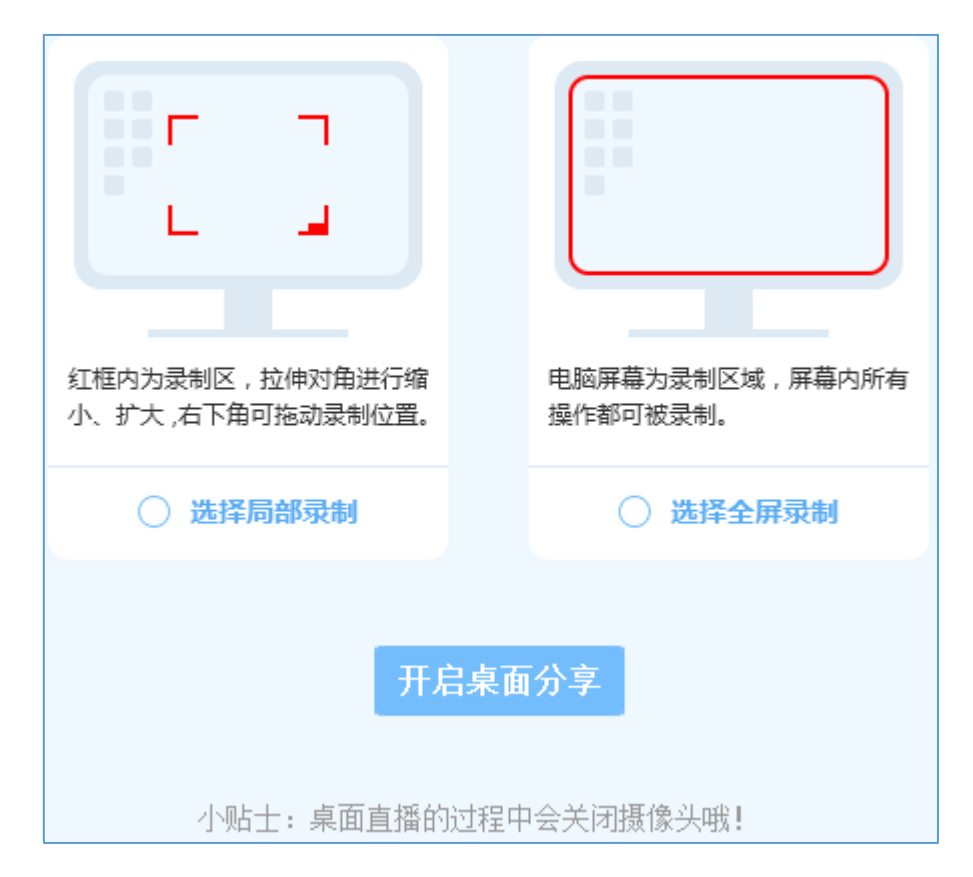

PS: 选择切换课件模式或关闭桌面共享后会退出桌面模式

#### <span id="page-33-1"></span>11 视频插播

在直播时可随时插播准备好的视频文件,让直播形式更灵活多样。当前支持 MP4 和 FLV 两种视频模式的播放,在素材区域进行视频文件添加后,即可应用 到屏幕区进行直接播放

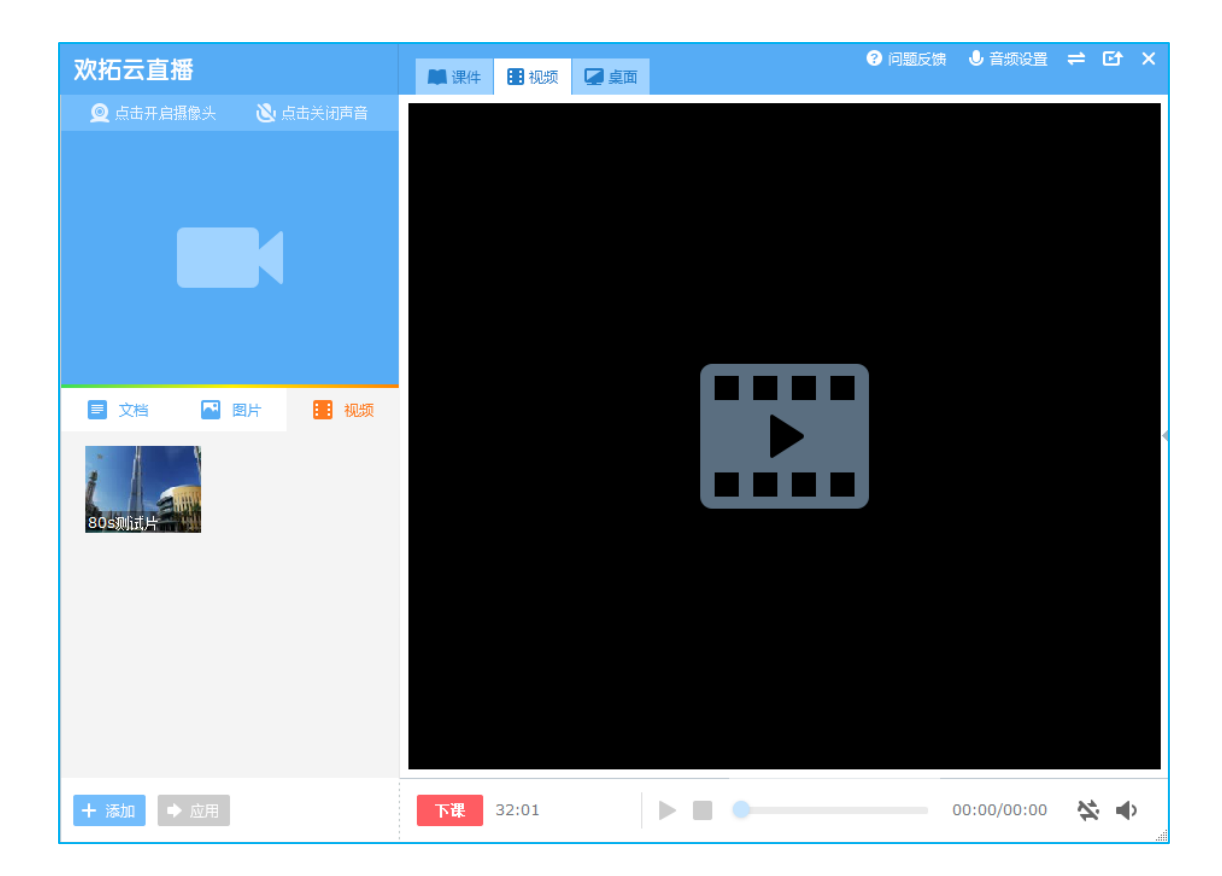

#### <span id="page-34-0"></span>12.权限切换

#### <span id="page-34-1"></span>12.1 背景介绍

三位主播 A、B、C 登录同一个账号, A 主播是第一个登录的, B 和 C 在 A 之后 登录

<span id="page-34-2"></span>12.2 权限介绍

#### **身份:第一个登录的主播 A:**

- 1、A 拥有直播权限,可以直接开始直播
- 2、可将直播权限切换给其他在线的主播 B 或 C

#### **身份:不是第一个登录的主播 B 和 C**

- 1、B 和 C 是观看权限, 不能开始直播, 但是可以获取 A 主播的直播权限
- 2、也可将 A 主播的直播权限切换给其他没有直播权限的主播

#### <span id="page-35-0"></span>12.3 场景应用

#### **以下举例 A 主播将直播权限切换给 B 主播的操作步骤:(直播者切换权限)**

第一步:A 主播的操作及界面显示如下图所示:

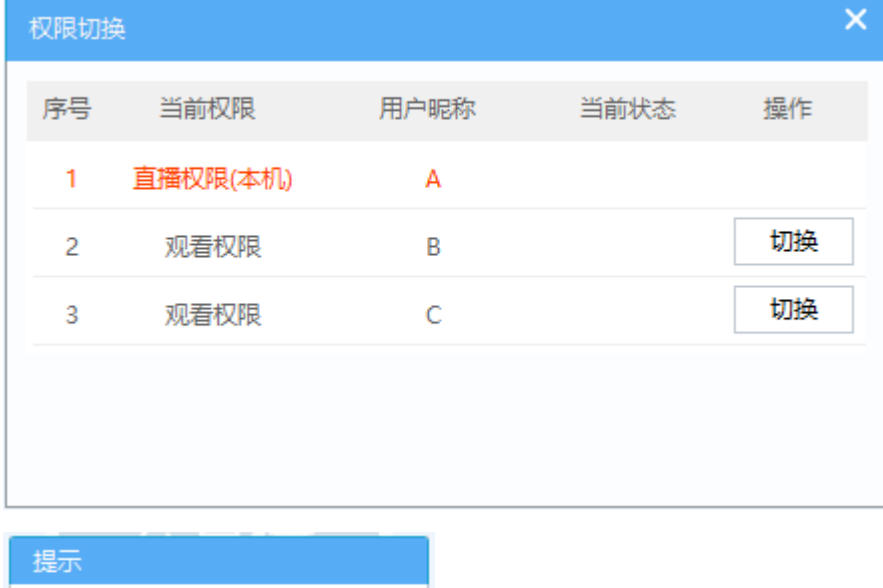

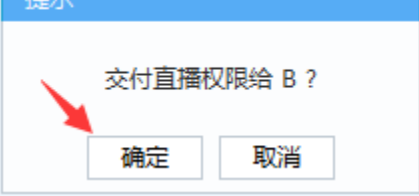

第二步:B 主播的操作及界面显示如下图所示:

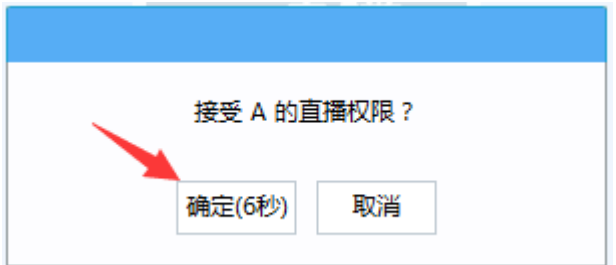

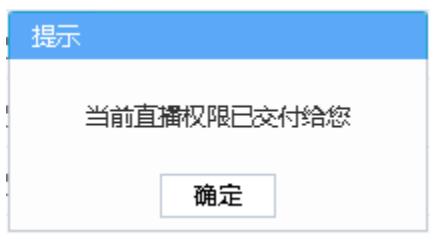

#### **以下举例 B 主播获取 A 主播直播权限的操作步骤(观看者获取权限):**

#### 第一步:B 主播的操作及界面显示如下图所示:

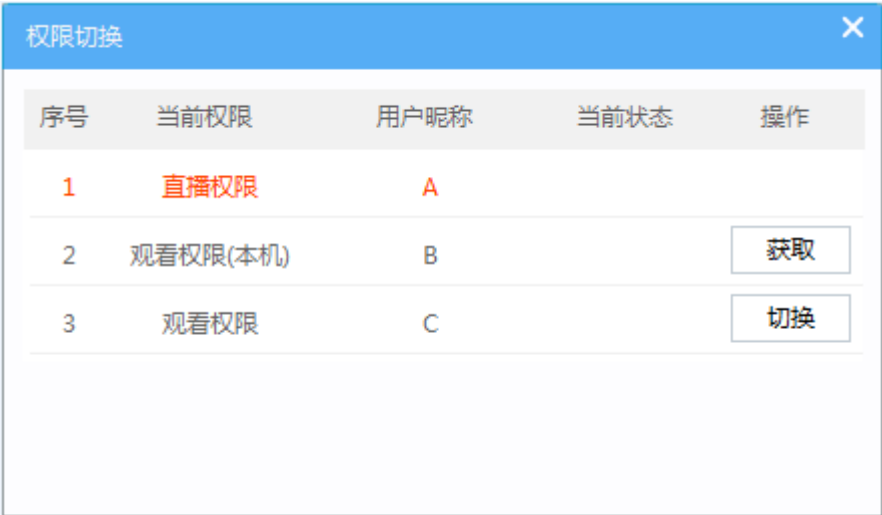

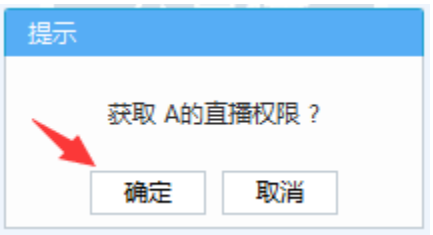

第二步:A 主播的操作及界面显示如下图所示:

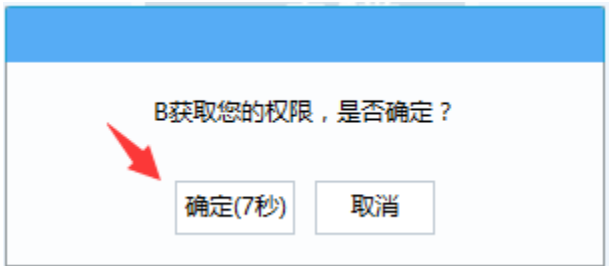

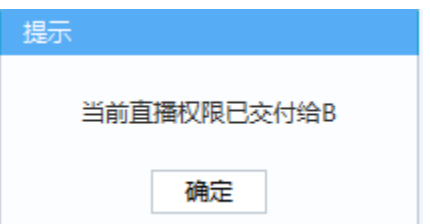

**以下举例 B 主播将 A 主播的直播权限切换给 C 主播的操作步骤:(观看者切换 权限)**

第一步:B 主播的操作及界面显示如下图所示:

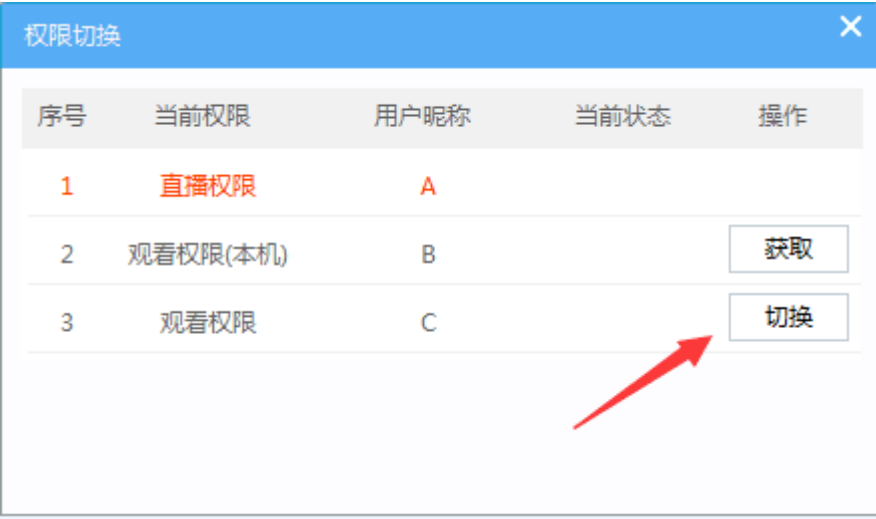

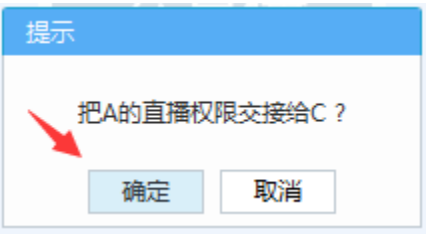

第二步:A 主播的操作及界面显示如下图所示:

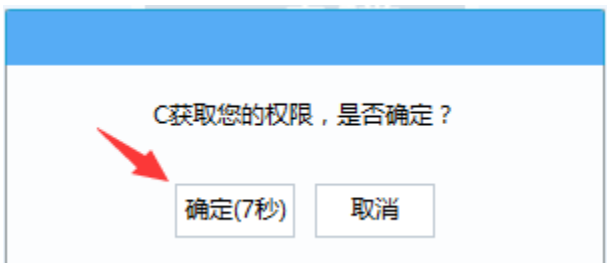

第三步:切换成功后,C 主播的界面显示如下图所示:

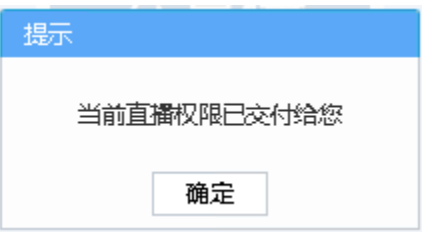

**备注:**

1、在直播前和直播中均可进行权限切换的操作

2、切换权限过程中,点击取消可拒绝切换;若不做任何操作,则在 8 秒钟之后默认接受权

限切换

3、没有直播权限的主播点击上课后会弹出如下图提示框。点击确定,可进行权限切换;点

击取消,权限没有改变

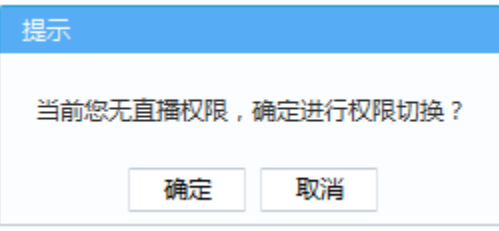

4、若有两位或两位以上主播在线,直播中的主播点击下课之后,会弹出如下图提示框。点

击下课,直播结束,权限没有改变;点击切换,可进行权限切换

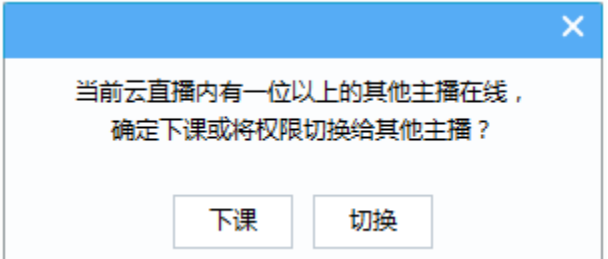

\*以上流程应用于三个或三个以上主播登录同个账号的场景,若只有两个主播在线,可进行

权限的切换和获取

#### <span id="page-39-1"></span><span id="page-39-0"></span>13.1 软件设置

1)打开音频设置-软件设置,可以更改用户回放课程的保存目录,如下图所 示:

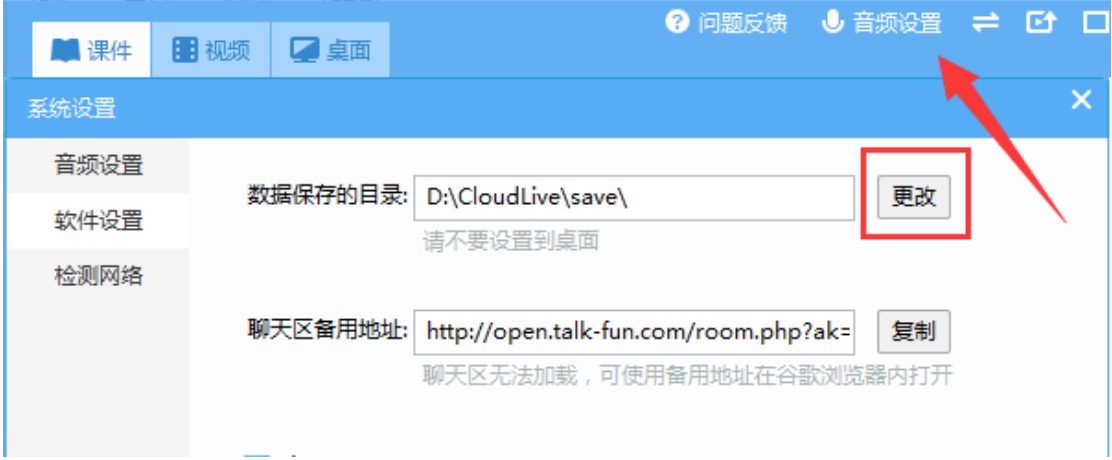

2)打开音频设置-软件设置,可以复制右侧聊天区的备用地址,如下图所示, 在浏览器打开, 功能等同于右侧聊天区。

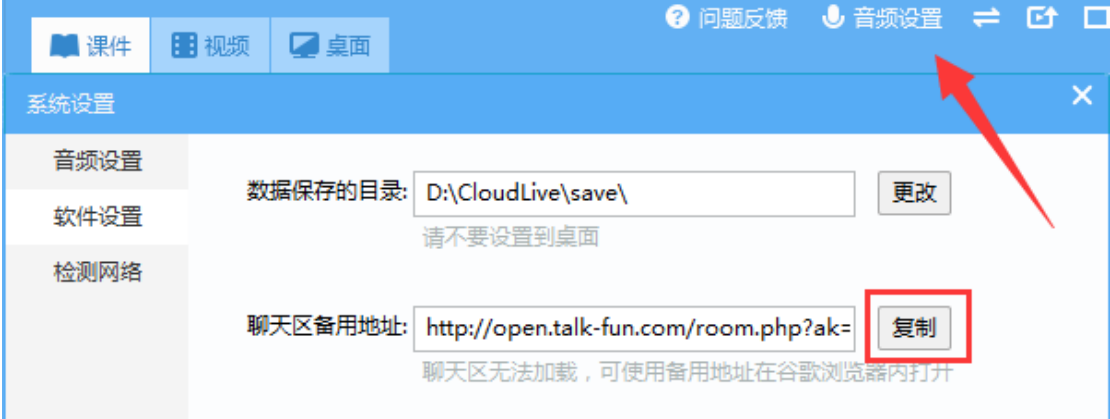

# <span id="page-39-2"></span>13.2 检测网络

老师在直播前和直播时都可以对自己的网络进行检测,在平均延迟小于

100ms,丢包小于 2%的网络环境下对直播的稳定和流畅性更有保障。打开音频 设置-软件设置,点击下方红框按钮,即可开始检测网络。

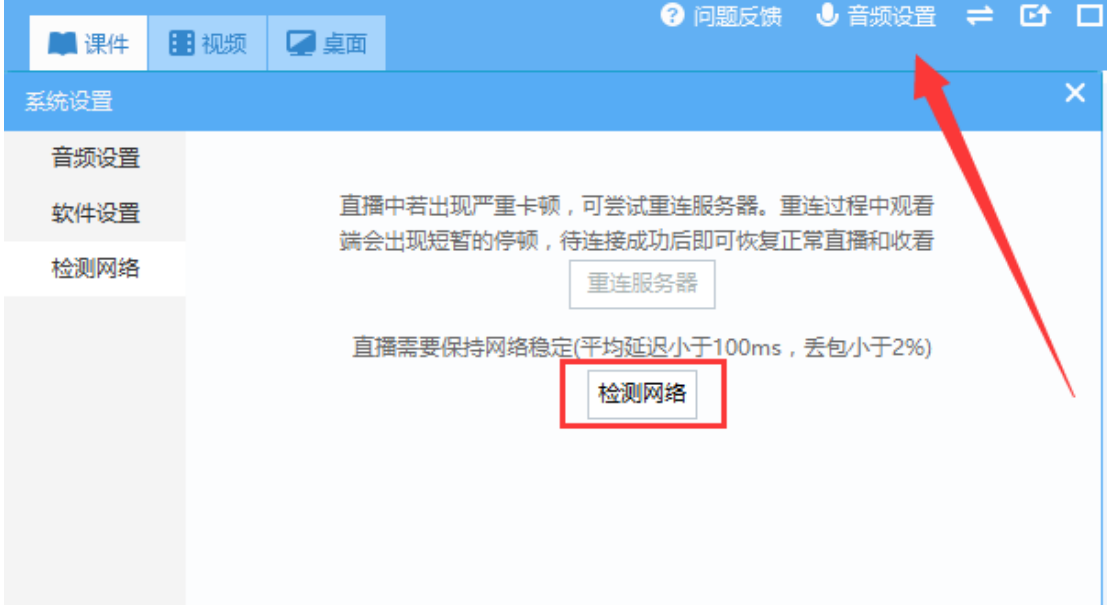